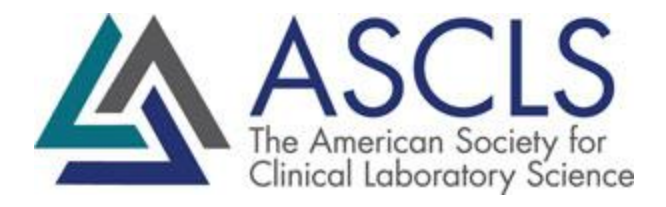

## How to download an active member roster

## **Access the Admin Tools**

- 1. Log in to members.ascls.org
- 2. Click on **Your Member Account** in the upper right-hand corner, then log in
- 3. In the **Bookmarks** section, click on **Committees & Groups**

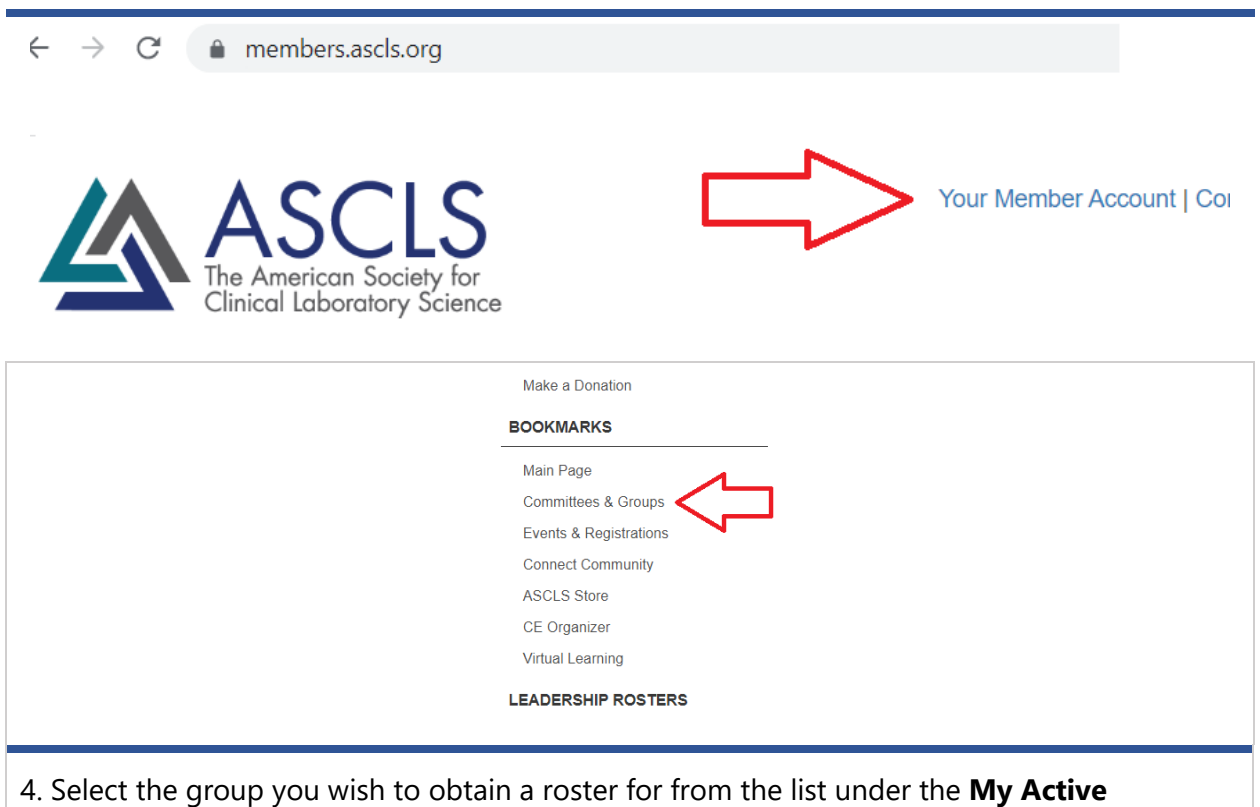

**Committees** header.

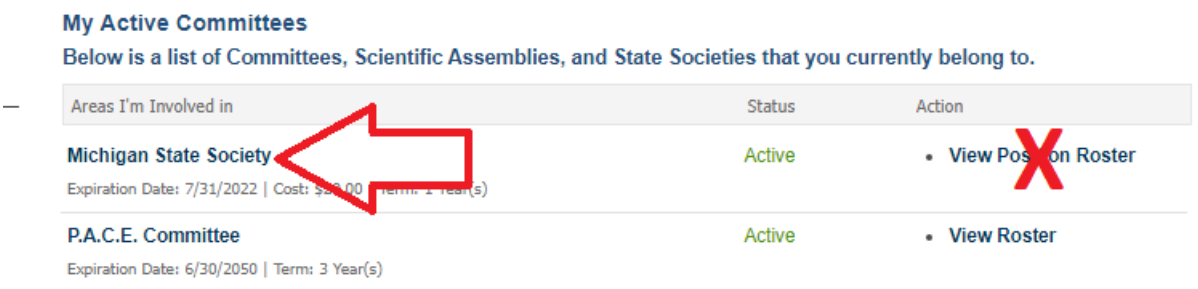

5. Select the **Download Roster** option from the list. The **Michigan State Society** group is used in this example, though the actual header will have your groups name, i.e. Alaska State Society.

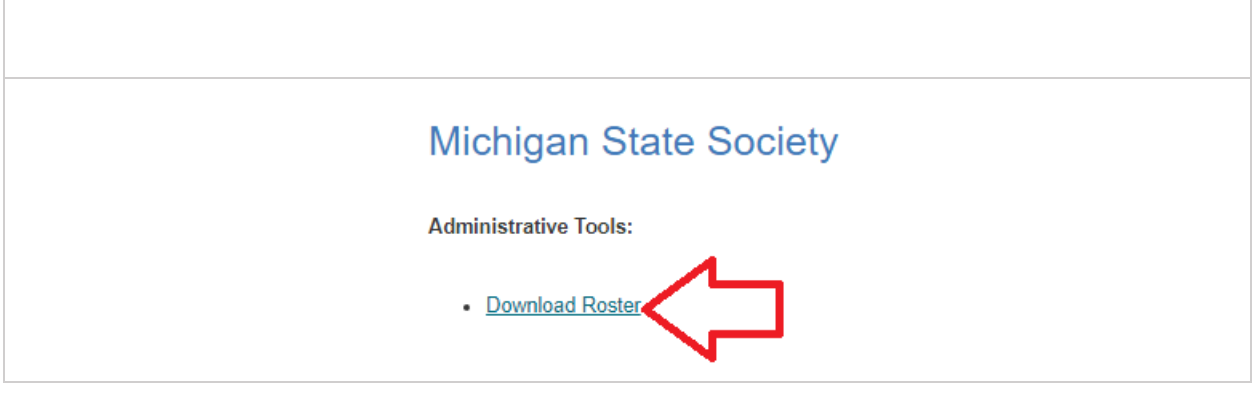

## Additional Info

This is a list of Active members in the chosen committee or constituent society. To obtain a list of lapsed members, please contact jenm@ascls.org.

By clicking **Download Roster**, an excel file will automatically be queued to download. If you get the error message below, please click yes, and your file will open.

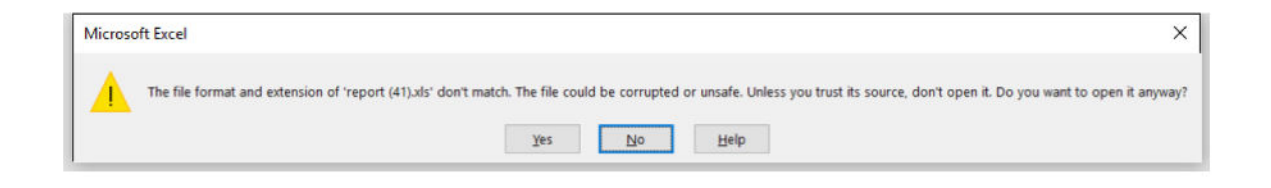